# **4 ANALIZA VEKTORSKIH PODATAKA**

Cilj ove vežbe je sticanje znanja i veština kada je reč o korišćenju prostornih operacija nad vektorskim podacima u softverskom okruženju *QGIS*. Konkretno, za rešavanje postavljenog zadatka biće korišćene sledeće operacije:

- kreiranje bafer zona;
- presecanje vektorskih slojeva;
- prostorno pridruživanje i agregacija vrednosti;
- dodavanje geometrijskih kolona entitetima;
- izvoz podataka u geoprostornu bazu podataka;

Za izradu ove vežbe pretpostavlja se da je student savladao osnove korišćenja softvera *QGIS* i materiju iz prethodnih vežbi. Pre rada, preporučuje se čitaocu da pročita bar neka od sledećih poglavlja iz publikacije *QGIS User [Guide](https://docs.qgis.org/3.16/pdf/en/QGIS-3.16-DesktopUserGuide-en.pdf)*:

- *Managing Data Source*;
- *Working with Vector Data*;
- *QGIS processing framework (Introduction, Vector menu, The toolbox)*.

Pored toga, predlaže se i čitanje poglavlja *Vector Spatial Analysis (Buffers)* iz publikacije *A Gentle Introduction to GIS* (Sutton et al. 2009).

# **4.1 Tekst zadatka**

Za potrebe planiranja trase autoputa formirati bafer (pojas) širine 50m kako bi se utvrdilo koliko ukupno zgrada upada u zonu oko trase. Izvršiti presecanje dobijenog bafera i zgrada, ako i

prostorno pridruživanje zgrada baferu radi potrebnih analiza. Analizirati koja je najveća zgrada koja upada u zadati pojas.

# **4.2 Podaci neophodni za izradu zadatka**

Podaci neophodni za izradu zadatka dati su u odgovarajućoj pratećoj *ZIP* datoteci, i to su:

- Trasa prve faze autoputa data u *DXF* formatu u EPSG:6316 koordinatnom sistemu;
- Podaci o zgradama Beograda preuzeti sa *OSM* mapa u vidu *Shapefile* podataka u EPSG:4326 koordinatnom sistemu,
- *GoogleMaps* kao rasterska podloga.

# **4.3 Postupak izrade**

## **Korak 1: Pokretanje** *QGIS***-a**

Pokrenuti *QGIS* softverski paket dvoklikom na odgovarajuću ikonicu. Ukoliko ikonica nije kreirana na radnoj površini računara (engl. *Desktop*), program se može pokrenuti i sa lokacije gde je instaliran. Po podrazumevanim podešavanjima, izvršna datoteka će se nalaziti na putanji *"C:\Program Files\QGIS 3.16\bin".* Potrebno je sačuvati *QGIS* projekat, što se vrši opcijom *Project → Save as,* gde je potrebno definisati lokaciju na računaru gde će projekat biti sačuvan i njegovo ime ("*ImePrezime\_VektorskeAnalize.qgs*").

#### **Napomena:**

Za sve podatke koji će biti korišćeni u ovom primeru potrebno je definisati parametre projekcije date predefinisanim koordinatnim sistemom (*CRS*) *MGI Balkans zone 7 (EPSG:6316)*. Obavezno podesiti da u delu *Project → Project Properties → CRS*, opcija *No CRS* bude nečekirana.

## **Korak 2: Učitavanje ulaznih podataka**

Za učitavanje ulaznih podataka u radni prostor *QGIS*-a koristi se komanda *Layer → Add Layer → Add Vector Layer* pošto se radi o podacima u vektorskom formatu. *DXF* i *Shapefile* (.*SHP*) tipovi podataka se učitavaju na ovaj način. QGIS ne podržava *DWG* format iz AutoCAD-a tako da je najbolje slojeve čuvati u vidu *DXF* fajlova.

Nakon učitavanja podataka, potrebno je podesiti koordinatni sistem. Ovaj dijalog će najčešće biti automatski pokrenut prilikom učitavanja podataka u *QGIS*, a u slučaju da se to ne desi, projekciju definisati pomoću *popup* menija (dobija se klikom na desni taster miša kada je kursor iznad imena sloja) i aktiviranjem opcije *Layer CRS → Set Layer CRS..*. Budući da su ulazni podaci različitih parametara projekcije, bilo bi dobro da se svi vektorski podaci sačuvaju u jedinstvenom koordinatnom sistemu *Balkans Zone 7 - EPSG* (*6316*) sa komandom desni klik na vektorski sloj pa *Export → Save Features as*. Reprojekcija vektorskih podataka se može vršiti i sa komandom *Vector → Data Management Tools → Reproject Vector*.

# **Korak 3: Kreiranje bafera oko trase autoputa**

U ovom koraku vrši se kreiranje bafer zone oko novoprojektovane trase autoputa na odstojanju od **50** metara u skladu sa tekstom zadatka. Za definisanje bafer zone koristi se opcija *Vector → Geoprocessing Tools → Buffer*. Pored ove opcije, postoji i srodna opcija *Variable width buffer* koja se koristi kada je potrebno definisati bafer zonu različite širine za različite entitete. Tada se za vrednost odstojanja uzima M vrednost koja predstavlja najčešće temporalnu dimenziju nekog entiteta (pored prostornih koordinata X,Y i Z).

U prozoru za podešavanje parametara bafera potrebno je podesiti ulaznu datoteku nad kojom se kreira bafer (*Input layer*), vrednost odstojanja (*Distance*) i izlazna datoteka (*Buffer*). Ukoliko se označi kućica *Open output file after running algorithm*, rezultujući sloj će automatski biti učitan u tekući projekat. Uneti 50 za vrednost pojasa oko trase, ostavitI uključenu opciju *Dissolve result* da bi sloj bio stopljen u vidu jednog poligona bafera, a ostala podešavanja ostaviti na podrazumevanim vrednostima (**[Slika 4.1](#page-3-0)**). Dobijenom sloju potrebno je podesiti odgovarajući koordinatni sistem. Vektorskom sloju dodeliti naziv *ImePrezime\_BaferTrase* klikom na dugme sa tri tačke u delu *Buffered* i opcijom *Save to GeoPackage...* sloj se čuva u okviru novokreirane *GeoPackage* geoprostorne baze podataka *ImePrezime\_Procesiranje.gpkg.*

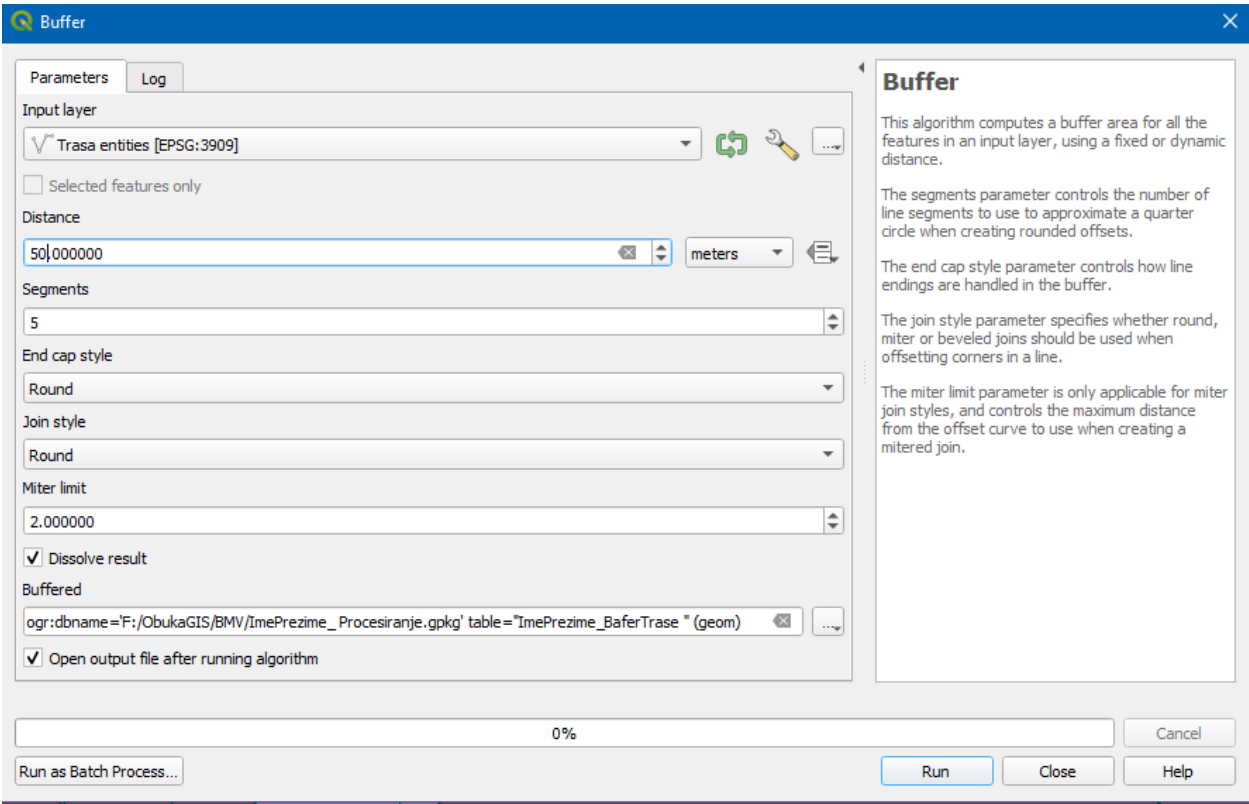

**Slika 4.1.** Parametri kreiranja bafera oko trase autoputa

<span id="page-3-0"></span>Kao podlogu učitati i *GoogleMaps* sloj korišćenjem *XYZ Tiles* načina učitavanja u *QGIS Browser*-u.

# **Korak 4: Učitavanje podataka o zgradama**

Podatke *OSM* mapa moguće je odjednom preuzeti za sve vektorske slojeve preko web sajta *geofabrik.de*. Ali ovi podaci zauzmaju dosta memorije i korisniku sigurno ne trebaju svi dostupni vektorski slojevi ovog skupa podataka. Zato je u *QGIS*-u moguće preuzeti manji set podataka jednog tipa vektorskog sloja i za određenu geografsku lokaciju korišćenjem plugina *QuickOSM*. Plugin pronaći i instalirati korišćenjem komande *Plugins → Manage and Install Plugins.*

Navedeni plugin će se pojaviti u meniju *Vector.* Otvoriti funkciju i odabrati podatke filtriranja kao na sledećoj slici pri čemu posle toga izvršiti uklanjanje vektorskih slojeva koji nisu poligoni. Takođe podaci koji su učitani korišćenjem *QuickOSM* plugin-a treba da se sačuvaju u projekciji *EPSG:6316 (Export → Save Features as* i može se odabrati tip podatka *Shapefile* ili da se čuvaju u okviru već kreirane *GeoPackage* baze podataka).

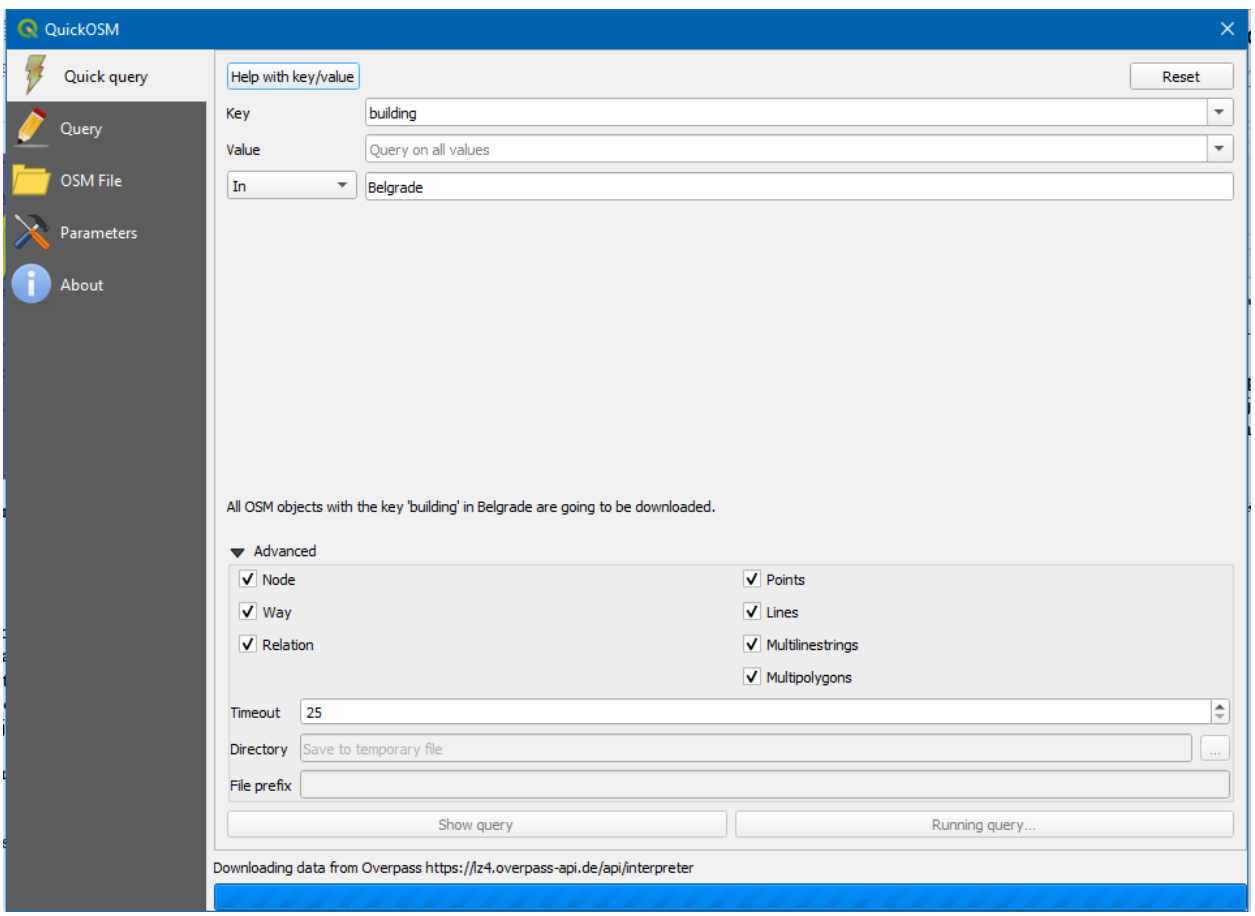

**Slika 4.2.** Učitavanje *OSM* podataka o zgradama za područje Beograda

Ukoliko ide sporo učitavanje vektorskog sadržaja preko *QuickOSM*-a preporučuje se uvoz vektorskog fajla *gis\_osm\_buildings\_a\_free\_1.shp* koji je preuzet sa sajta [http://download.geofabrik.de/europe/serbia.html.](http://download.geofabrik.de/europe/serbia.html) Tu se nalaze svi podaci koje je potrebno obrisati tako da ostanu samo poligoni zgrada (**[Slika](#page-5-0) 4.3**). Ovo se naravno preuzima komandom *Layer → Add Layer → Add Vector Layer* gde se pokaže na fajl *gis\_osm\_buildings\_a\_free\_1.shp.*

Uglavnom bolje je raditi sa podacima sačuvanim na lokalnoj mašini ukoliko ih je potrebno editovati ili učestvuju u analizama. Ako je potrebno da se podaci pojave kao referentna podloga za npr. digitalizaciju, tada se mogu povlačiti sa *web*-a ukoliko je jaka internet konekcija.

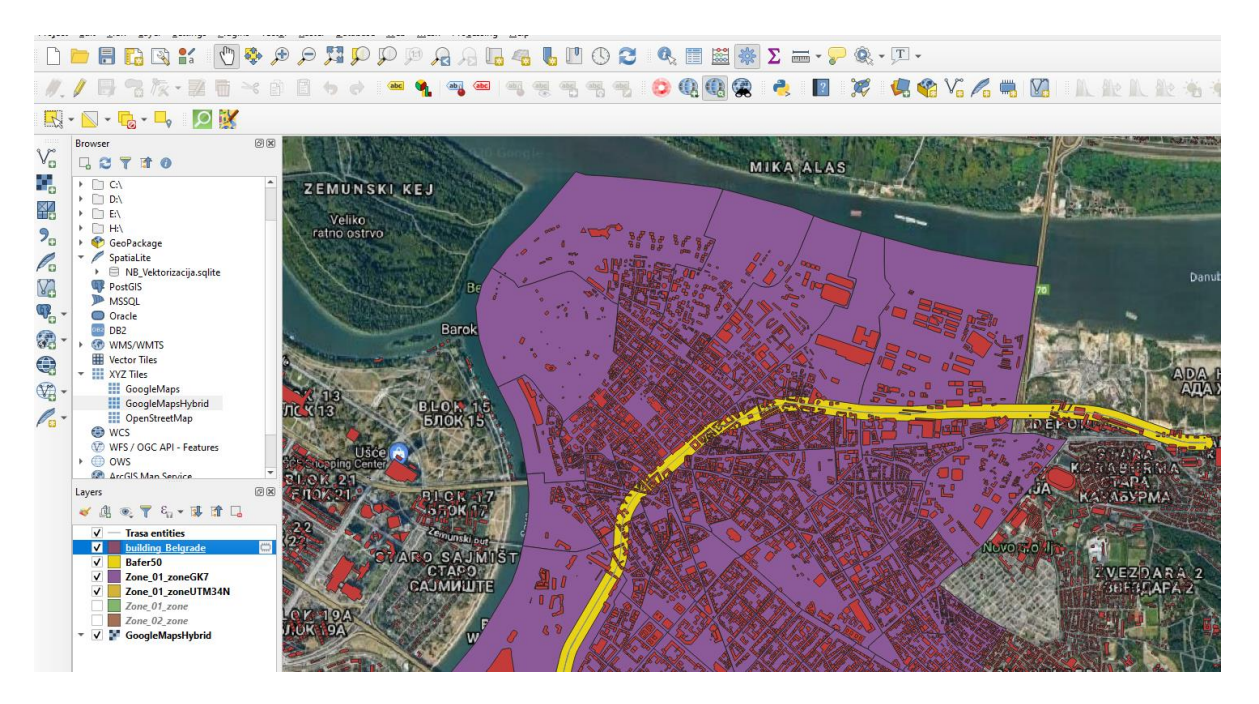

**Slika 4.3.** Učitavanje *OSM* podataka o zgradama (crveni poligoni) za područje Beograda

<span id="page-5-0"></span>Ukoliko su učitani podaci o zgradama iz fajla *gis\_osm\_buildings\_a\_free\_1.shp*, da bi se pravilno izvršile prostorne operacije sa vektorskim slojevima, potrebno je sačuvati sve podatke pod istim parametrima projekcije – *EPSG 6316* (**[Slika 4.4](#page-5-1)**).

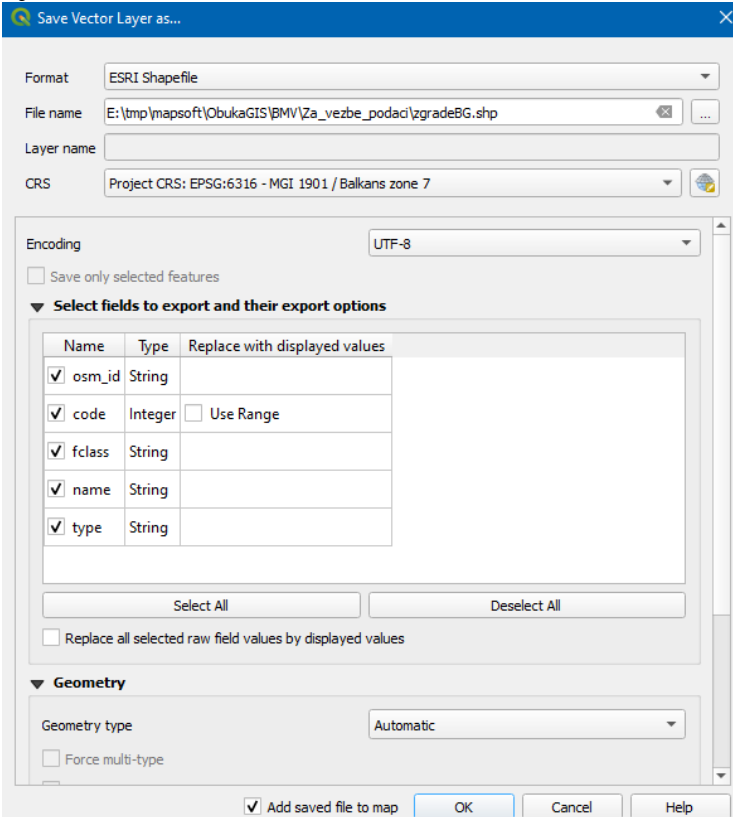

<span id="page-5-1"></span>**Slika 4.4.** Čuvanje poligona zgrada u vidu *Shapefile* sa *EPSG:6316* parametrima projekcije

#### **Korak 4: Isecanje delova zgrada u zoni pojasa oko trase autoputa**

Kako bi se identifikovali delovi zgrada koji upadaju u pojas oko trase autoputa potrebno je izvršiti presecanje sloja bafera sa poligonima zgrada. Pre ovoga potrebno je odrediti i površine celih poligona zgrada, ako ne postoje među atributima, tako što će se izvršiti sličan postupak kao i na **Error! Reference source not found.** pri čemu se za to polje računa *\$area* (**[Slika 4.5](#page-6-0)**).

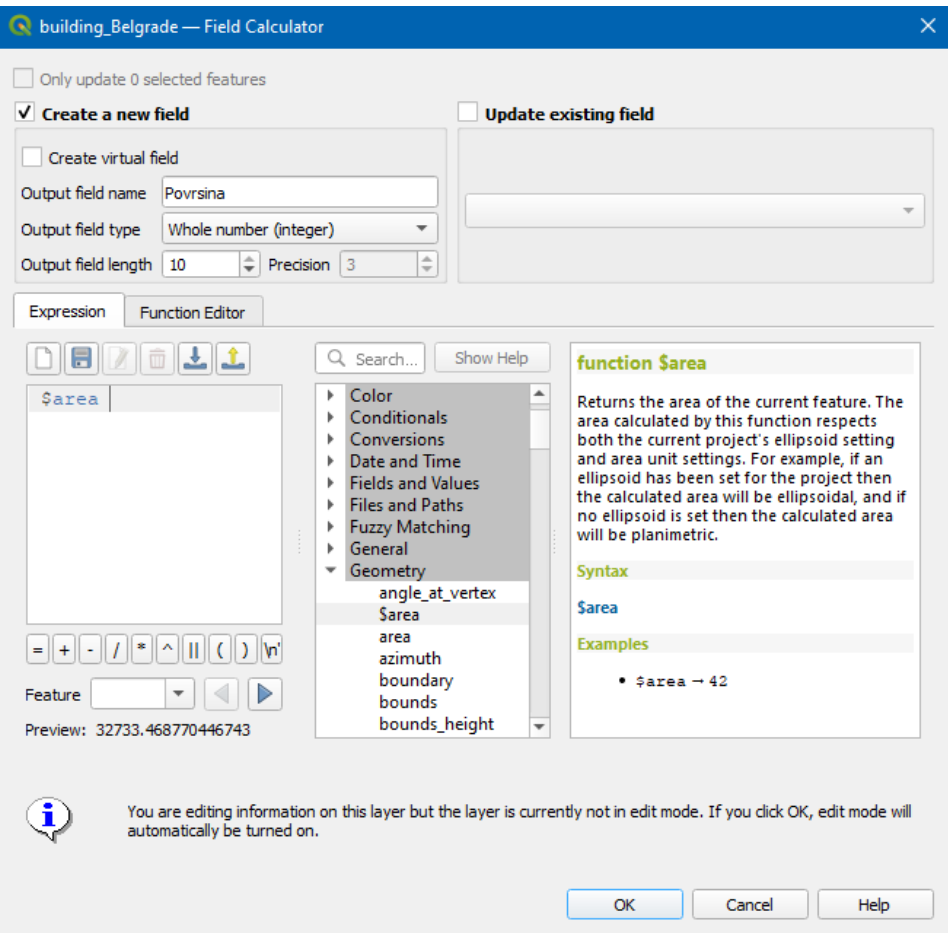

**Slika 4.5.** Kreiranje novog atributa sa vrednostima površina poligona zgrada

<span id="page-6-0"></span>Presecanje slojeva se vrši pokretanjem komande *Vector → Geoprocessing Tools → Intersection.*  Redosled slojeva prilikom presecanja (preklapanja) dva sloja nije strogo definisan pošto važi svojstvo komutativnosti  $(A \cap B = B \cap A)$ ,ali je u konkretnom slučaju pravilnije i smislenije da se vrši presecanje sloja "Zgrade" slojem "Bafer50". Izlaznu datoteku sačuvati u odabirom geprostorne baze podataka (klikom na dugme ... u delu *Intersection* i odabirom opcije *GeoPackage*, pa onda na već postojeći fajl *ImePrezime\_Geoprocesiranje.gpkg*) treba dodeliti naziv *ImePrezime \_PresekBuferaIZgrada* (**[Slika 4.6](#page-7-0)**).

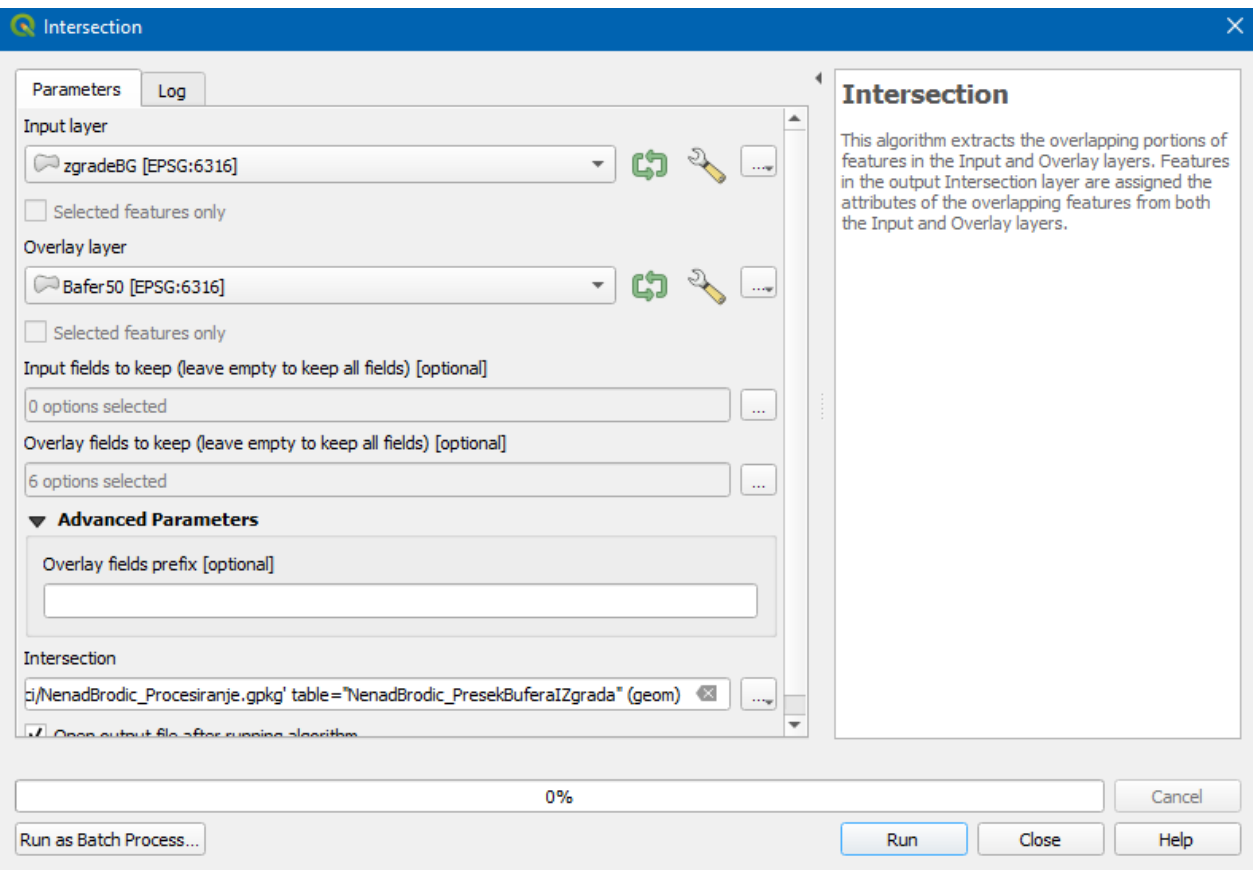

**Slika 4.6.** Presecanje lejera poligona zgrada sa formiranim baferom trase

<span id="page-7-0"></span>Ovde se može podesiti i koji će se sve atributi prikazivati u rezultujućem sloju klikom na dugme sa tri tačke u delu *Input* i *Overlay fields* i odabirom naziva atributa koji treba da se zadrže.

Nakon presecanja dobija se rezultujući sloj sa delovima zgrada koje upadaju u bafer sa atributima koji su sadržani u oba vektorska sloja. Da bi videli kolike su nove površine dobijene presecanjem i koliko procentualno je površina zgrade umanjena nakon presecanja, sračunaćemo nove površine pokretanjem *Field Calculator*-a.

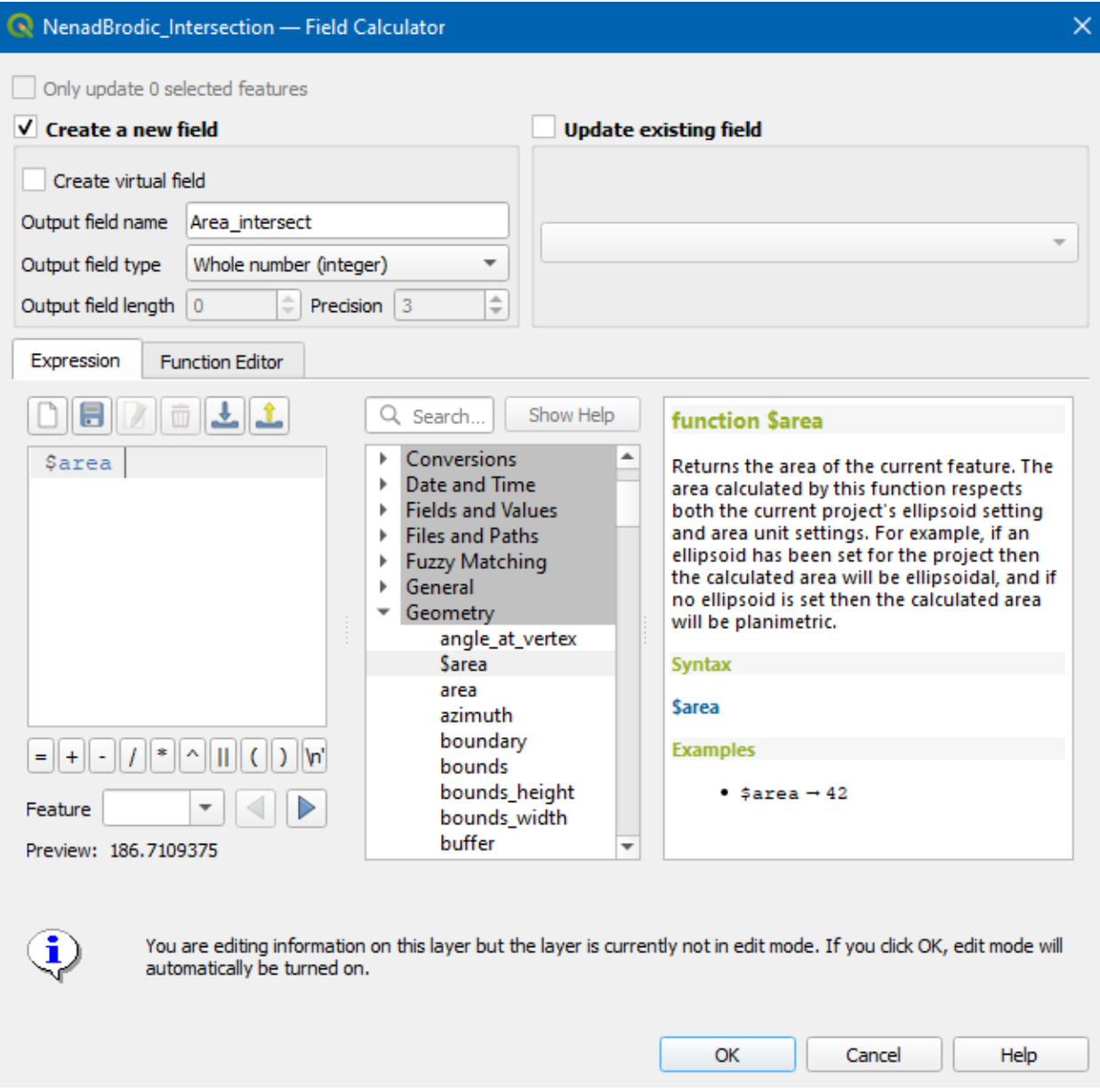

**Slika 4.7.** Kreiranje novog atributa sa vrednostima površina isečenih poligona zgrada

Računanje novog atributa sa vrednostima procentualnog smanjenja površina zgrada vrši se isto pomoću *Field Calculator*-a (**[Slika 4.8](#page-9-0)**).

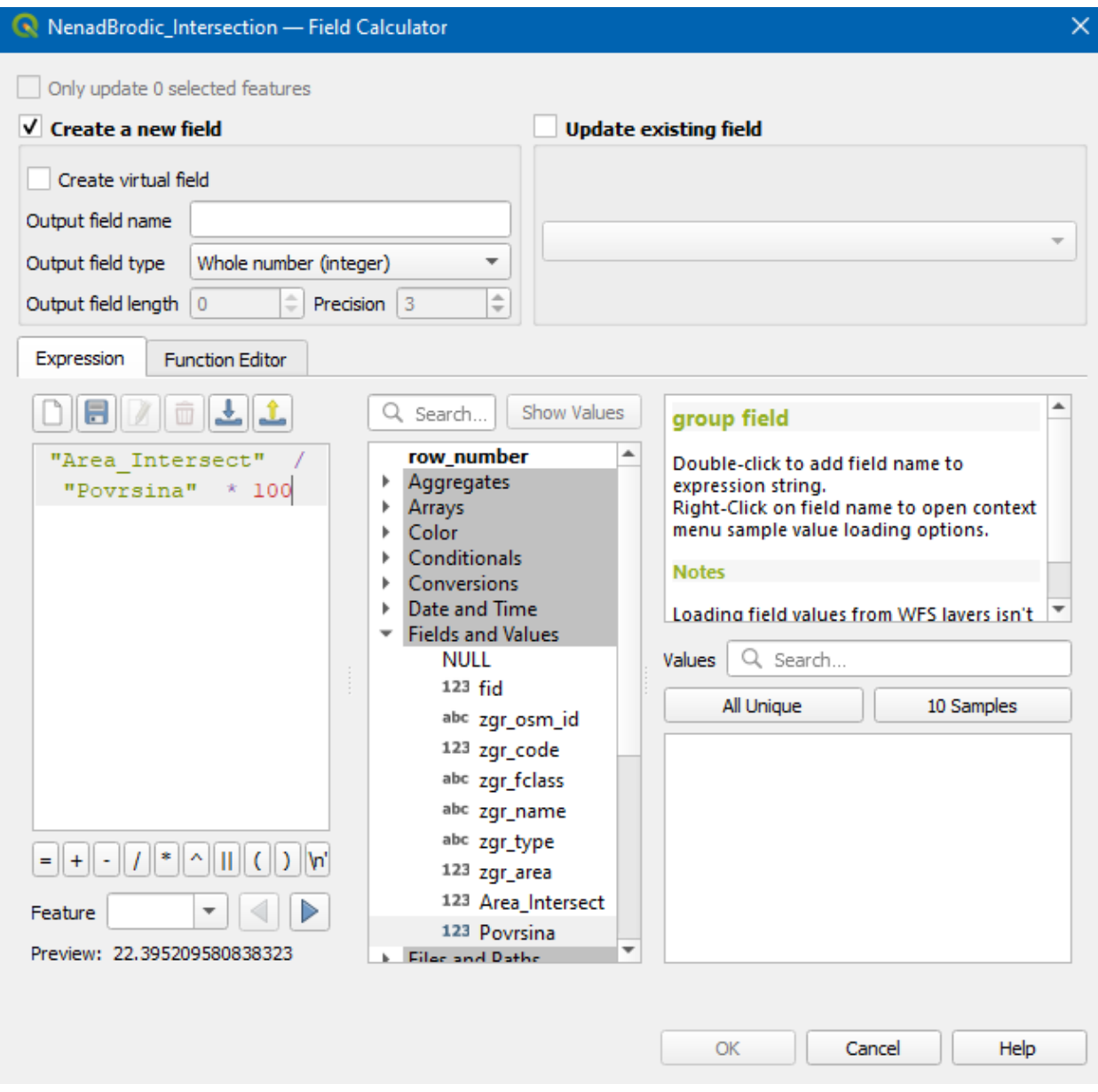

<span id="page-9-0"></span>**Slika 4.8.** Kreiranje novog atributa sa vrednostima procentualnog smanjenja površina zgrada

Ukoliko je potrebno odrediti maksimalnu površinu zgrade koja se nalazi u baferu trase autoputa, moguće je sortirati vrednosti atributa klikom na naziv kolone u *Attribute Table*, a moguće je i odrediti vrednost korišćenjem plugin-a *Group Stats*. Navedeni plugin se instalira na uobičajen način (**[Slika 4.9](#page-10-0)**) a pojavljuje se u meniju *Vector*. Srednja vrednost i druge statistike se mogu odrediti korišćenjem ovog *plugin*-a (**[Slika 4.10](#page-11-0)**).

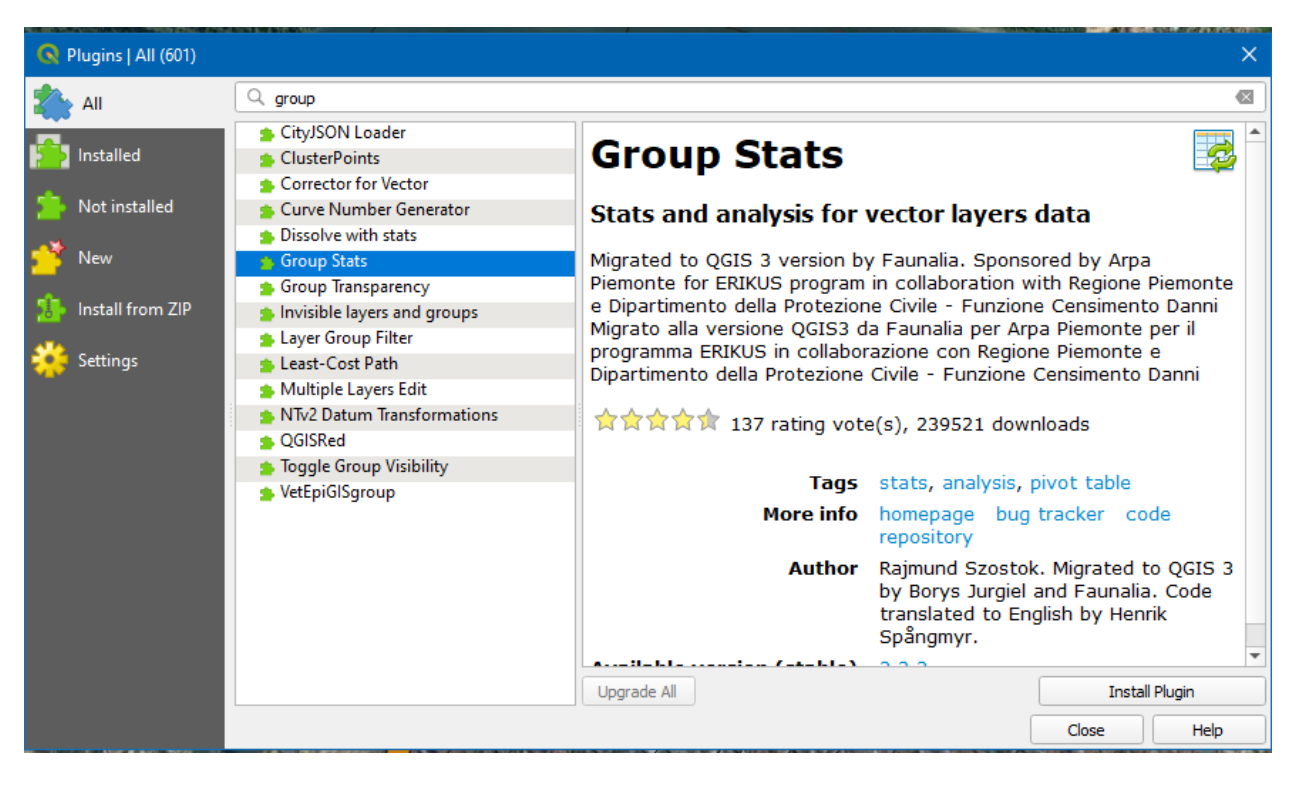

**Slika 4.9.** Instalacija plugin-a *GroupStats*

<span id="page-10-0"></span>Potrebno je u polje *Value* prevući naziv atributa a u polje *Columns* statistiku koja treba da se sračuna (**[Slika 4.10](#page-11-0)**).

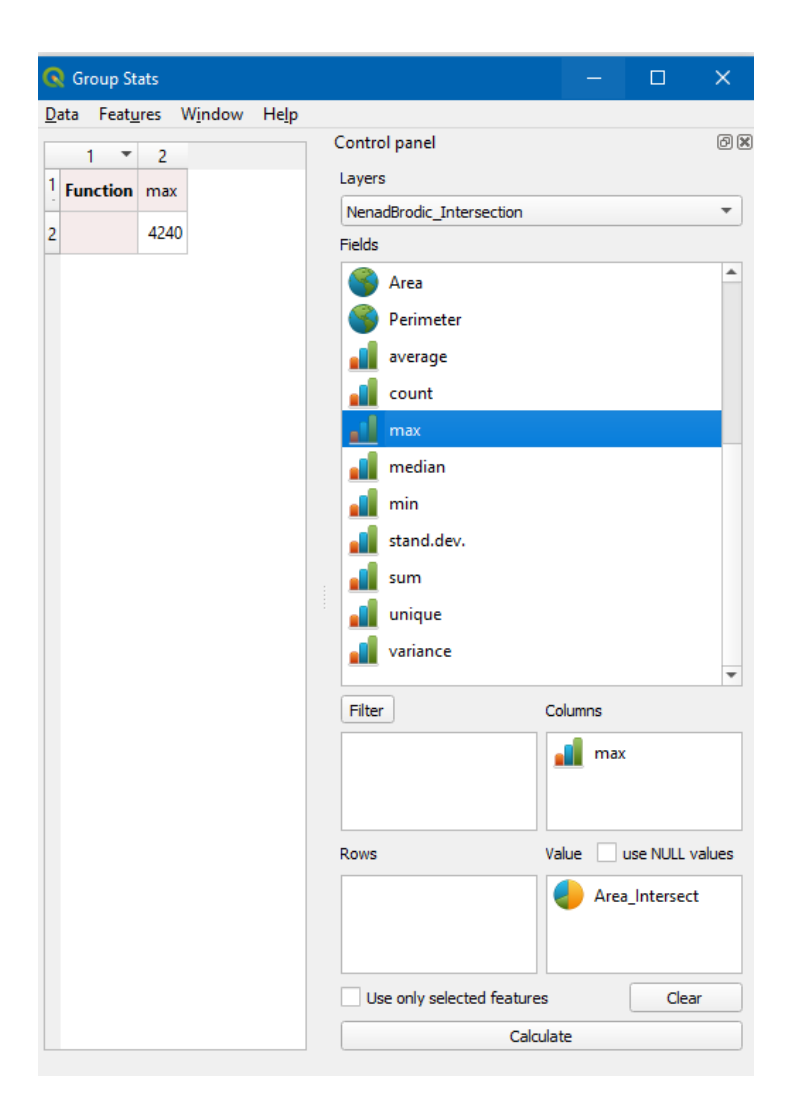

<span id="page-11-0"></span>**Slika 4.10.** Određivanje maksimalne površine zgrade koja se nalazi u baferu trase autoputa

# **Korak 5: Ekstrakcija zgrada (selekcija) koje u celosti upadaju u zonu pojasa oko trase autoputa**

Ukoliko je potrebno sačuvati cele poligone zgrada ili gledati da li te zgrade u celosti pripadaju *bafer*-u, moguće je koristiti komandu *Extract by Location* koja se nalazi u grupi komandi *Vector selection Processing Toolbox*-a (**[Slika 4.11](#page-12-0)**).

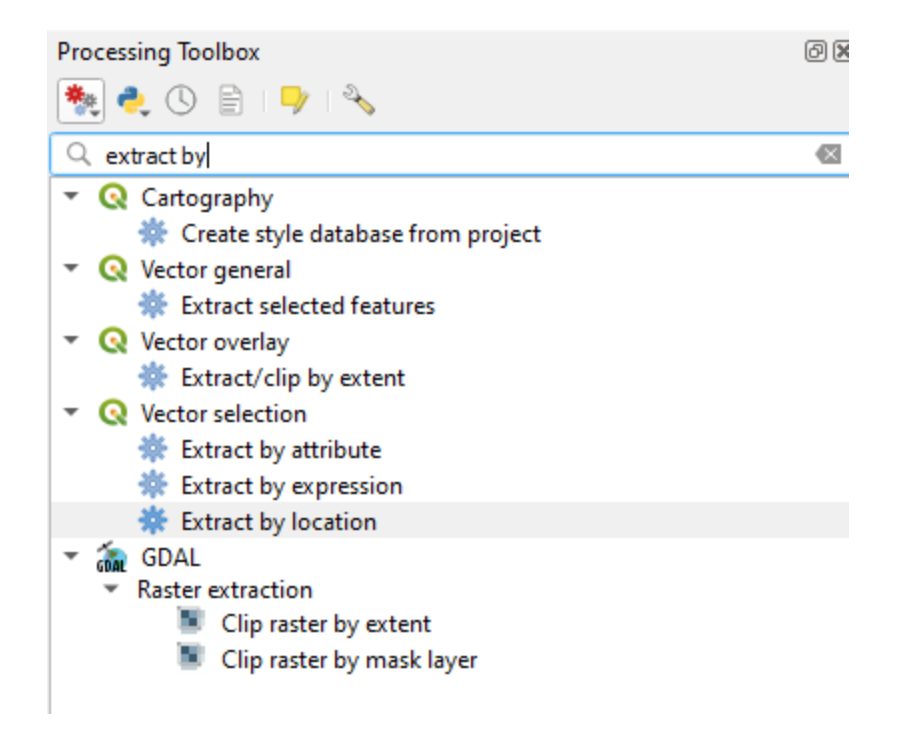

**Slika 4.11.** Pokretanje funkcije *Extract by Location*

<span id="page-12-0"></span>Kod ove funkcije se može birati više opcija odnosa između entiteta u dva sloja, kao npr. da li se dodiruju, seku, sadrže i dr. (**[Slika 4.12](#page-12-1)**). Rezultat zgrada koje se u potpunosti nalaze u baferu trase jeste opcija *are within* (**[Slika 4.13](#page-13-0)**). Isprobati druge opcije navedenog upita.

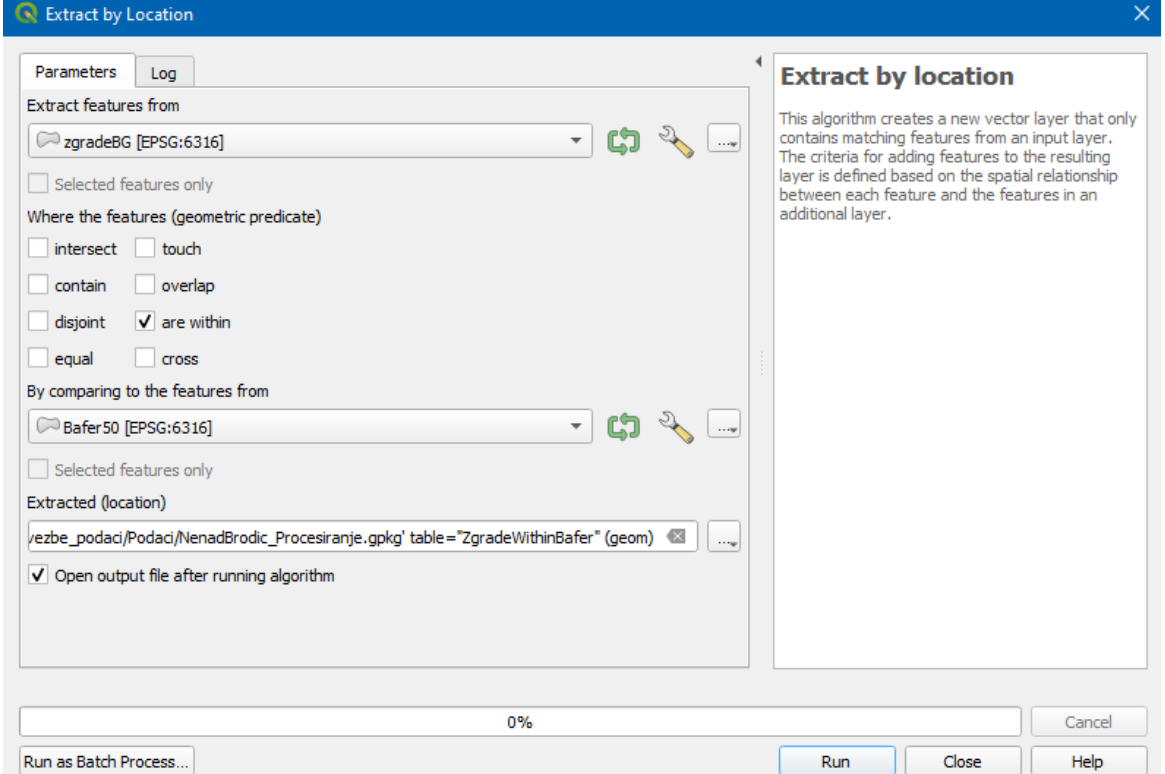

<span id="page-12-1"></span>**Slika 4.12.** Parametri funkcije *Extract by Location*

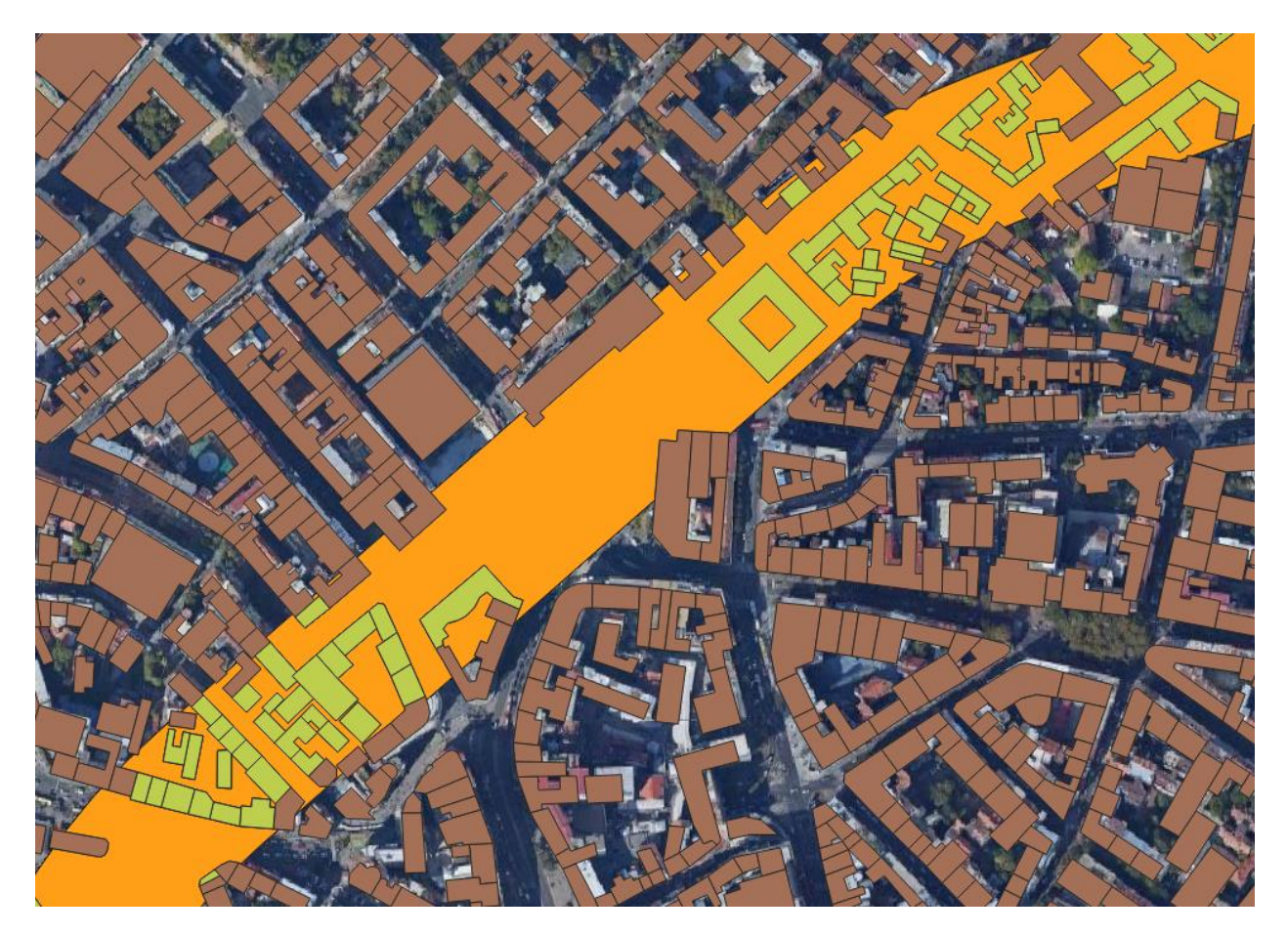

**Slika 4.13.** Rezultat funkcije *Extract by Location* (zeleni poligoni)

# <span id="page-13-0"></span>**Korak 6: Prostorno pridruživanje zgrada zoni pojasa oko trase autoputa**

Prostorno pridruživanje jeste prostorna analiza gde se na osnovu lokacije mogu agregirati atributi entiteta jednog lejera koji su u nekom odnosu sa entitetom drugog lejera. Funkcija *Join attributes by location (summary)* se nalazi u grupi komandi *Vector general Processing Toolbox*-a.

Ovde se može izvršiti određivanje ukupnog broja zgrada koje upadaju u bafer trase, suma svih površina zgrada, prosečna površina zgrada koje upadaju u bafer trase itd. Bitno je da se prvo odabere sloj u okviru koga je bafer a zatim zgrade od kojih će se agregirati vrednosti atributa (**[Slika 4.14](#page-14-0)**).

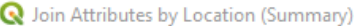

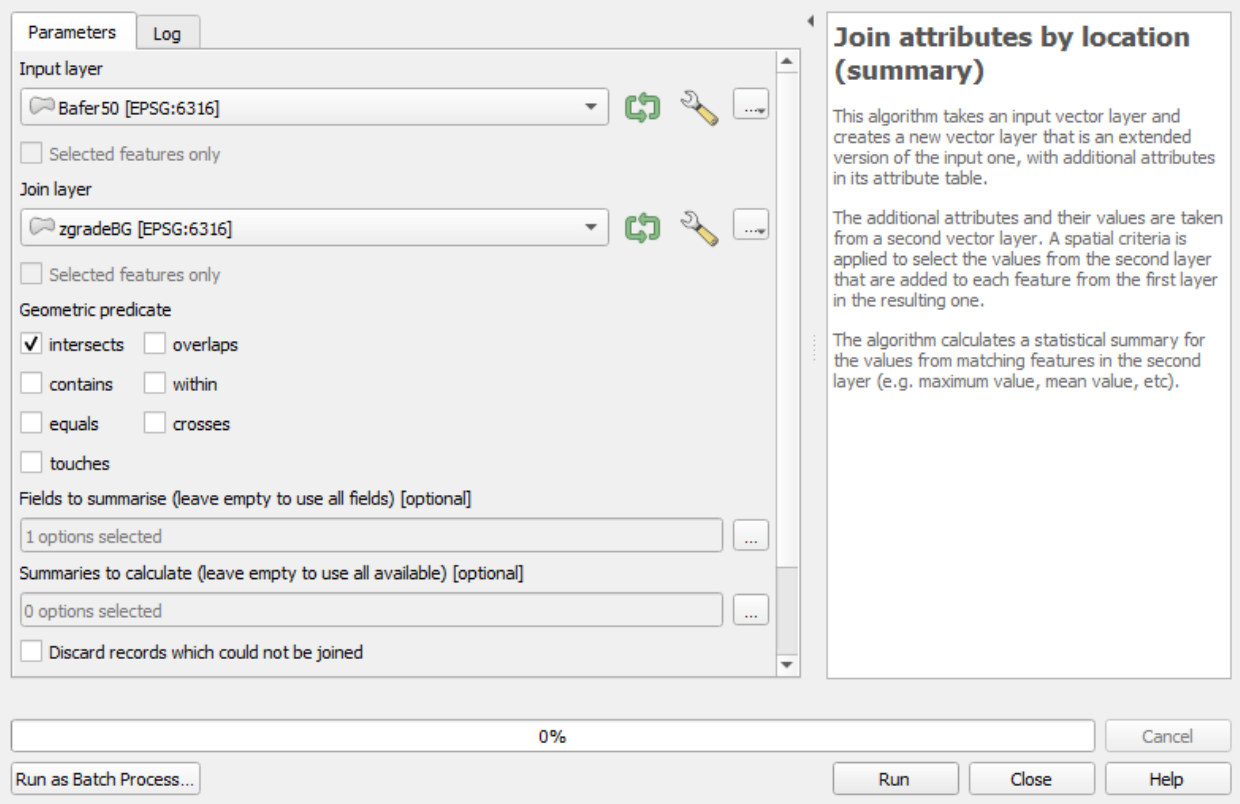

**Slika 4.14.** Parametri funkcije *Join attributes by location (summary)*

<span id="page-14-0"></span>Moguće je zadati po kojim atributima će se vršiti proračun – klikom na dugme sa tri tačke kod *Fields to summarise* (npr. samo površine zgrada) i koje će se sve statistike određivati - klikom na dugme sa tri tačke kod *Summaries to calculate* (**[Slika 4.15](#page-15-0)**). Isto se može izabrati postojeća geoprostorna baza podataka *ImePrezime\_Procesiranje.gpkg* gde se može ovaj rezultat sačuvati kao novi sloj *SumarizacijaZgradauBaferu50*.

Kao rezultat se dobija nov sloj koji sadrži novogenerisane atribute sa sumarizacijom vrednosti atributa po pojedinim statistikama (**[Slika 4.16](#page-15-1)**).

#### Join Attributes by Location (Summary) Join attributes by location Parameters Log ◁ Summaries to calculate (leave empty to use all available) (summary) This algorithm takes an input vector layer and count ٨ Select All creates a new vector layer that is an extended unique version of the input one, with additional attributes Clear Selection ٨ min in its attribute table.  $\sqrt{ }$  max Toggle Selection The additional attributes and their values are taken  $\sqrt{ }$  range from a second vector layer. A spatial criteria is  $\sqrt{}$  sum OK applied to select the values from the second laver  $\sqrt{ }$  mean that are added to each feature from the first layer median in the resulting one. stddev minority The algorithm calculates a statistical summary for the values from matching features in the second majority layer (e.g. maximum value, mean value, etc). q1 q3 iqr empty filled min\_length max\_length mean\_length  $0%$ Cancel Run as Batch Process... Close Run Help

<span id="page-15-0"></span>**Slika 4.15.** Izbor statistika koje se mogu sračunati nad vrednostima atributa koji se agregiraju

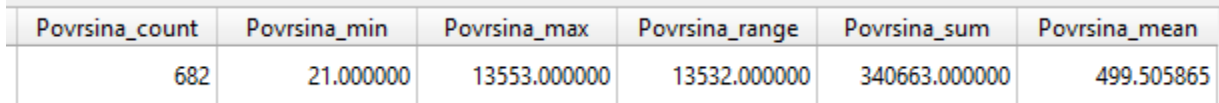

## **Slika 4.16.** Rezultat pridruživanja zgrada baferu

# <span id="page-15-1"></span>**Dodatni zadatak:**

Proučiti i isprobati još neke funkcije koje se nalaze u meniju *Vector* (naročito one koje se nalaze u podmenijima *Geoprocessing Tools*, *Geometry Tools* i *Data Management Tools*)!

#### $\times$